## **Felder anlegen – Felder auswählen**

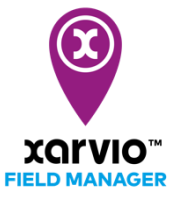

Es gibt 4 Möglichkeiten, Felder im FIELD MANAGER hinzuzufügen.

Die erste Möglichkeit besteht darin, vordefinierte Felder von der Karte auszuwählen. Dies hilft Dir, schnell mehrere Felder gleichzeitig hinzuzufügen.

- o Nachdem Du Dich im FIELD MANAGER angemeldet hast, klickst Du auf der Statusseite auf **Felder hinzufügen**.
- o Klicke im Pop-up-Fenster auf **Auswählen oder zeichnen**

 $\mathbf{G}$ 

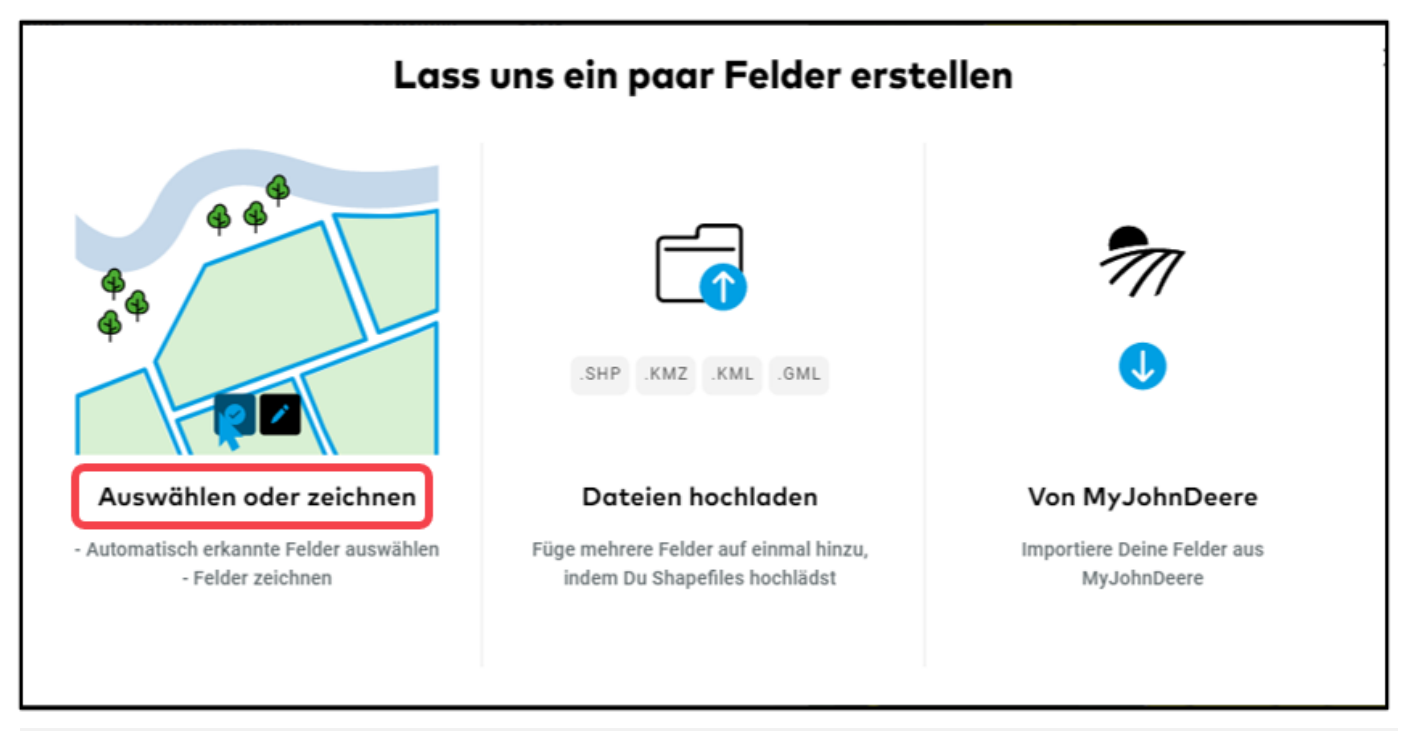

Was Du siehst, ist eine Standard-Bing- oder Google-Map, nicht die tatsächlichen Gegebenheiten auf Deinen Feldern. Um Deine Felder zu identifizieren, wähle am rechten Bildschirmrand die Karte aus, die für Dich am besten geeignet ist.

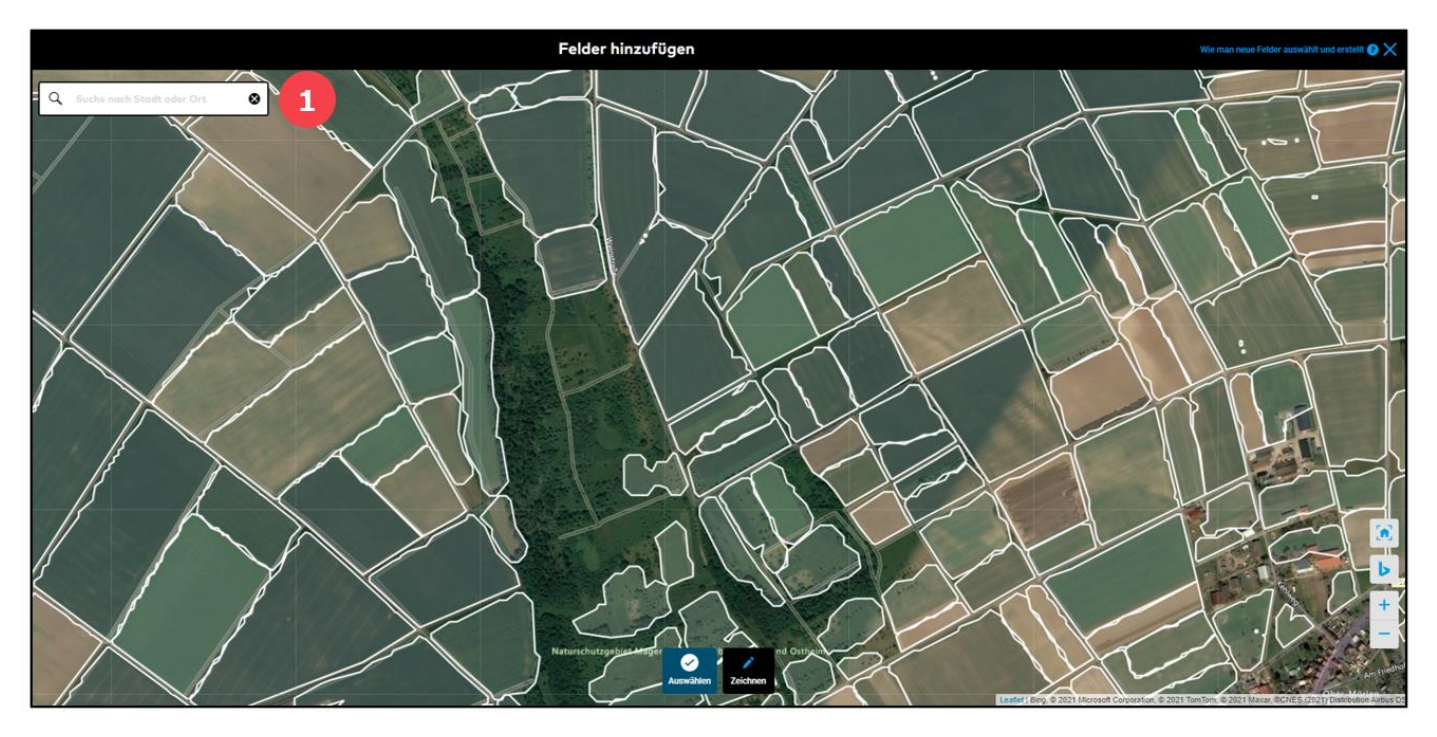

o Zoome heran, um die Felder deutlich zu sehen, und wähle das/die Feld(er) aus, das/die Du hinzufügen möchtest. Du kannst mehrere Felder zur selben Zeit auswählen.

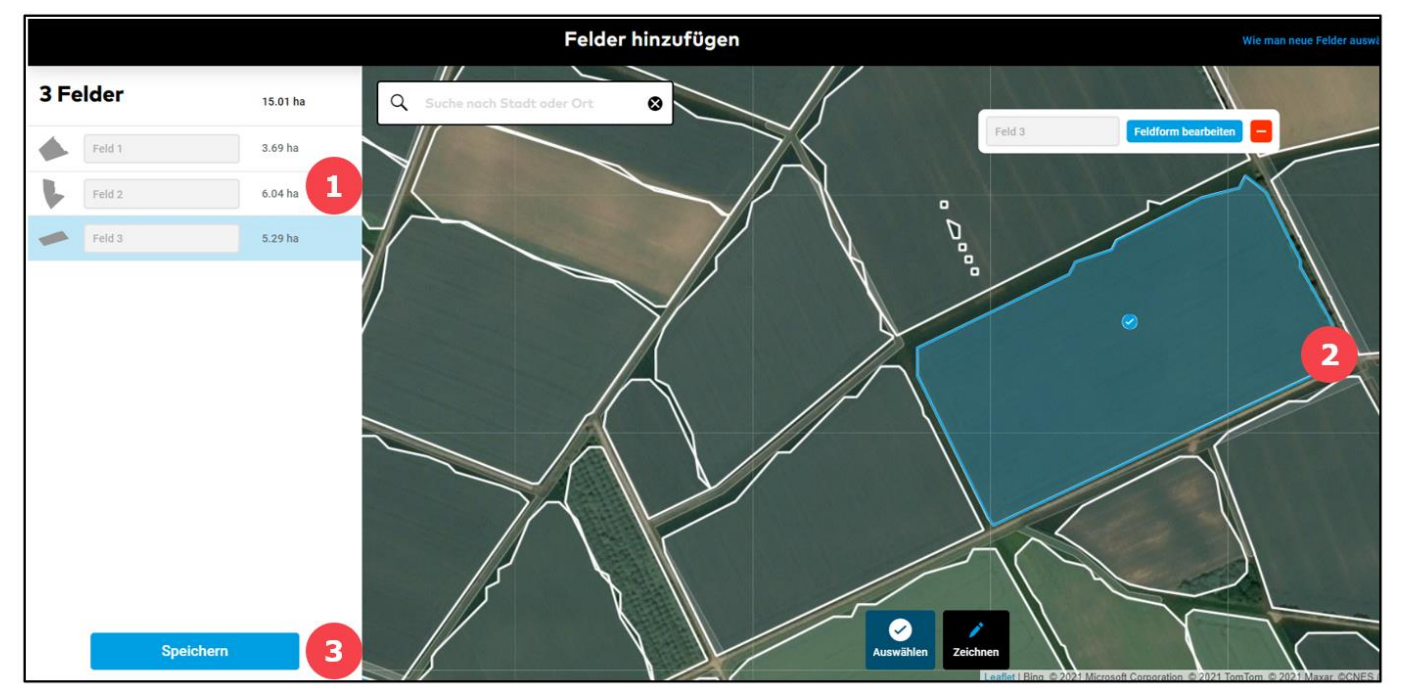

1. Hier werden Dir die Felddetails angezeigt und Du kannst Felder bei Bedarf umbenennen oder aus der Auswahl entfernen.

2. Klicke auf **Feldform bearbeiten**, um die Feldgrenzen des ausgewählten Feldes neu zu gestalten.

3. Wenn Du fertig bist, klicke auf **Speichern**.

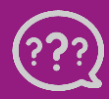

**Hast Du Fragen? Wir sind für Dich da!**